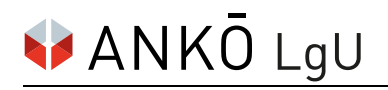

## **Einstieg und Wartung der Unternehmensdaten in der ANKÖ-Liste geeigneter Unternehmen® (LgU)**

## **1. Schritt:**

Der Einstieg in die LgU ist über die Homepage unter [https://www.ankoe.at](https://www.ankoe.at/) oder direkt unter dem

Link [https://lgu.ankoe.at](https://lgu.ankoe.at/) möglich.

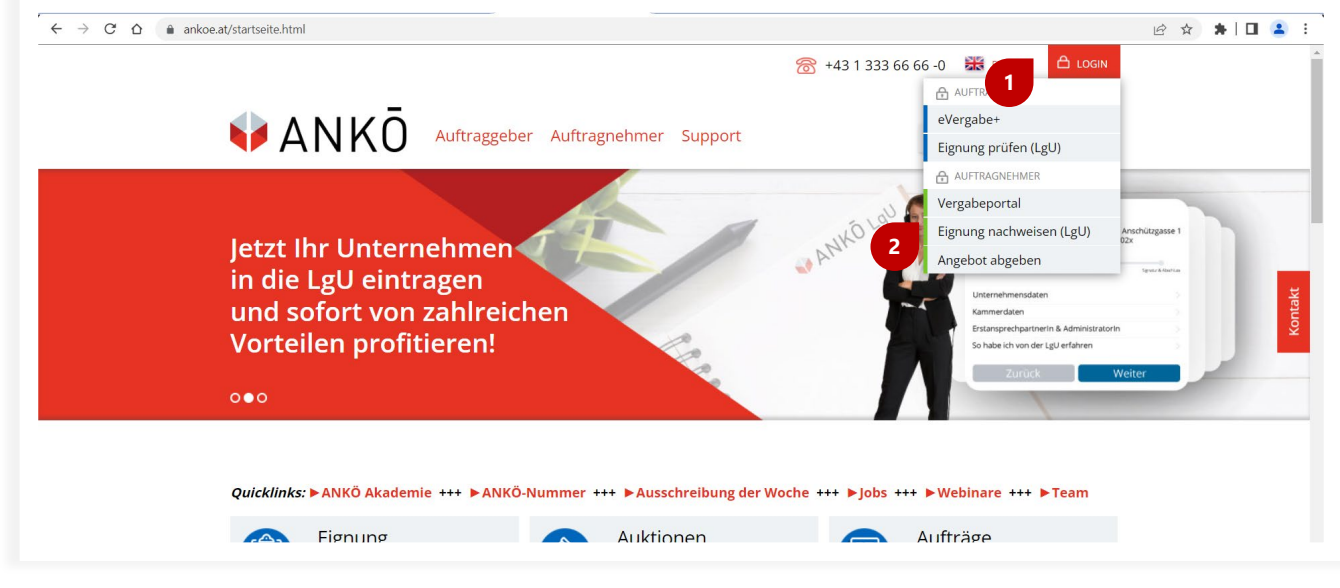

Gehen Sie mit dem Mauszeiger im rechten oberen Bildschirmbereich auf **Login 1**

und klicken Sie unter **Auftragnehmer** auf **Eignung nachweisen (LgU). 2**

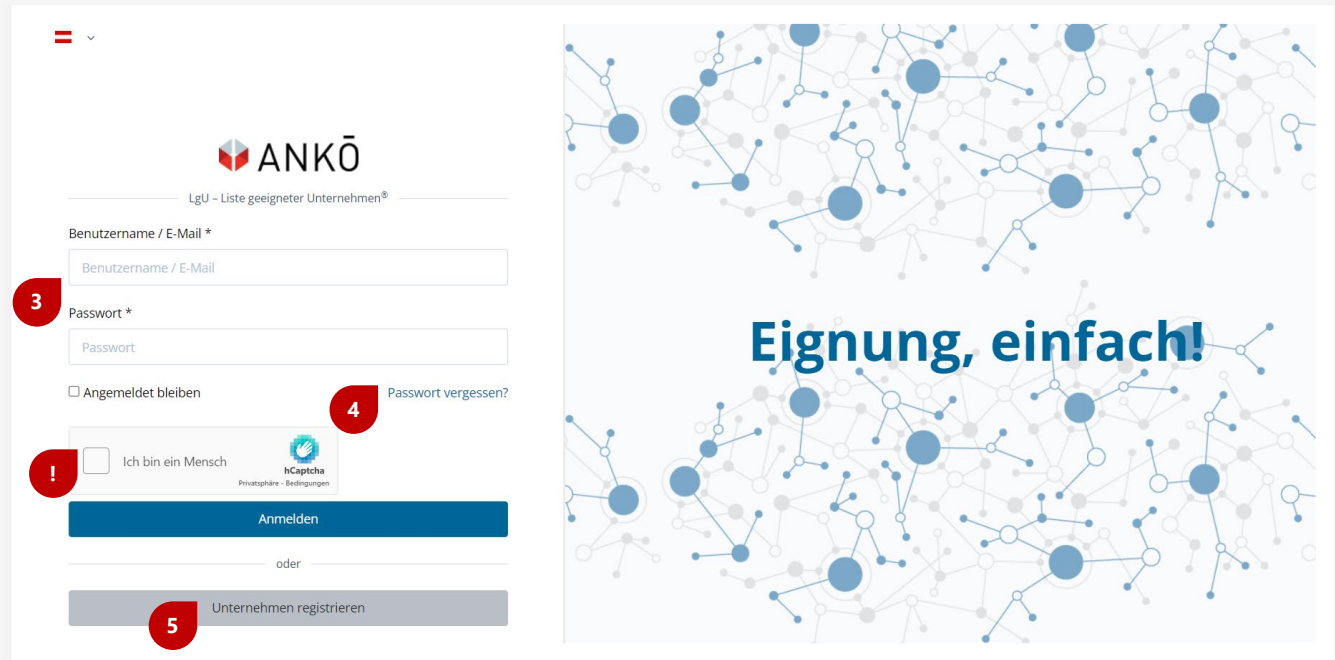

- Sie können sich durch Eingabe des **Benutzernamens/E-Mail**-Adresse und des **Passworts** anmelden. Bitte vergessen Sie nicht ein Häkchen im Captcha-Feld zu setzen. **3**
- Sollten Sie sich erstmalig einloggen oder Ihr Passwort vergessen haben, klicken Sie bitte auf **Passwort vergessen?** Ein Aktivierungslink wird an Ihre E-Mail-Adresse verschickt. Dieser muss innerhalb von zwei Stunden aktiviert werden. Erhalten Sie kein Mail, kontaktieren Sie bitte den ANKÖ unter 01/333 66 66 0. **4**
- **Unternehmen registrieren**: Wenn Sie ein weiteres Unternehmen in der LgU registrieren wollen, können Sie das bequem über unser Online-Formular erledigen. Klicken Sie dazu auf den Button und Sie werden zum Online-Formular weitergeleitet. **5**

Der direkte Link zum Online-Anmeldeformular lautet:<https://lgu.ankoe.at/registration>

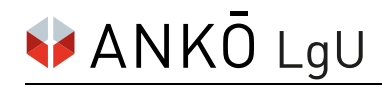

## **2. Schritt:**

Wenn der Login erfolgreich war, befinden Sie sich nun bereits in der LgU und können auf Ihr Unternehmensprofil zugreifen.

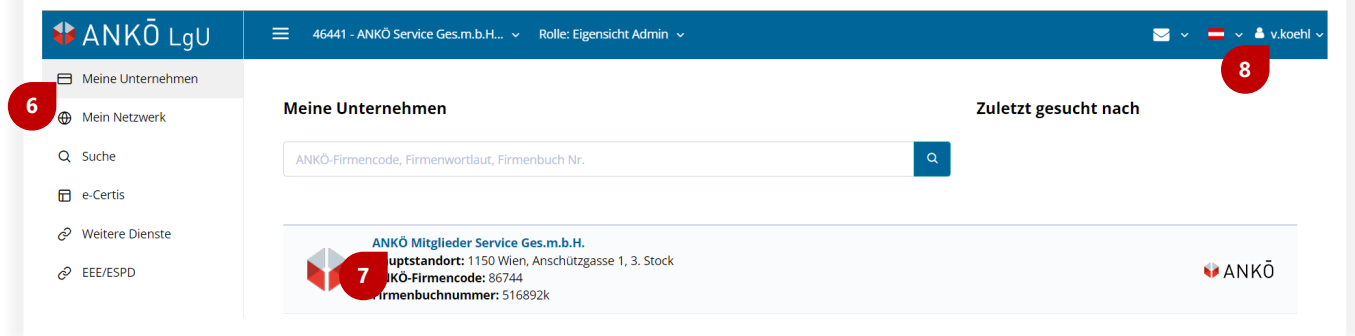

- Mit Klick auf **Meine Unternehmen** werden unter dem Suchergebnis Ihr(e) Unternehmen angezeigt. **6**
- *Hier klicken!* Mit Klick auf den Wortlaut Ihres Unternehmens gelangen Sie zu Ihren Unternehmensdaten. **7**
- **Benutzerprofil**: Verwalten Sie hier Ihre Benutzerdaten wie E-Mail-Adresse und Passwort. **8**

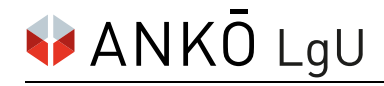

## **3. Schritt:**

Nun können im Unternehmensprofil die Unternehmensdaten gewartet werden.

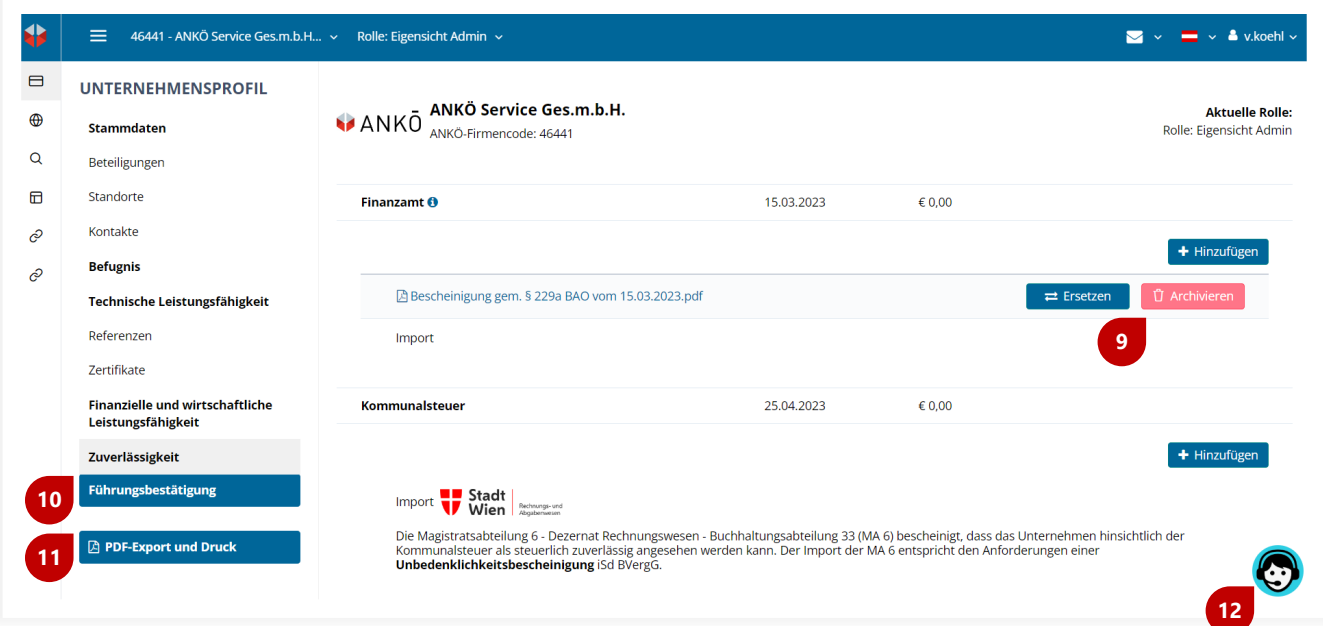

Das **Ersetzen**, **Archivieren** und **Hinzufügen** von Nachweisen ist beim jeweiligen Speicherort möglich. Bitte laden Sie ausschließlich PDF-Dokumente hoch. Die Dokumente werden erst nach einer Prüfung und Freischaltung durch Ihren Kundenbetreuer:in aufgenommen.

Wählen Sie **Ersetzen**, wenn Sie das bestehende Dokument gegen eine neuere Version ersetzen wollen.

Wählen Sie **Archivieren**, wenn Sie das Dokument archivieren und somit nicht mehr sichtbar machen wollen.

Wählen Sie **Hinzufügen**, wenn Sie ein neues Dokument zusätzlich hochladen wollen.

- Mit Klick auf **Führungsbestätigung** gelangen Sie zur tagesaktuellen Führungsbestätigung Ihres Unternehmens. **10**
- Mit Klick auf **PDF-Export und Druck** können Sie eine Übersicht sowie alle im ANKÖ hinterlegten Dokumente ausdrucken. **11**
- Für Fragen zu den Eignungsnachweisen stehen wir gerne zur Verfügung. Durch Klick auf das **12Icon** rechts unten werden die Kontaktdaten Ihres Kundenbetreuers angezeigt.

Noch mehr Informationen finden Sie [in unseren FAQ](https://www.ankoe.at/support/haeufig-gestellte-fragen/liste-geeigneter-unternehmerr/statuseintragung-im-ankoe-wann-gibt-es-welchen-status.html) sowie unter **Hilfe** im Benutzerprofil (8).

**9**